## Import/Export

iSharing address book can import and export with Google Mail, you can imported from the Google Mail to iSharing, and also export to Google Mail from the iSharing, this feature can integrate your iSharing address book with Google Mail, address book can also do the backup.

## Imported from the Google Mail to iSharing

Follow these steps to import the address Book:

1. First, log into your Google Mail, press More and select Export in Contacts

| GMail                            | Sear                             | ch Contacts Search the Web                            |
|----------------------------------|----------------------------------|-------------------------------------------------------|
| Mail<br>Contacts                 | Add to "My Contacts"  Groups  Em |                                                       |
| Tasks                            | Bosco Hsu bosco.hs               | i@in Merge contacts                                   |
| Manuality                        | Brad brad.shih                   |                                                       |
| New contact                      | Kyle Lin kyle.lin@               | nytre Import                                          |
| My Contacts (6)                  | Paul Liao paul.liao              | pir xti Export                                        |
| Most Contacted                   | Wenchien Chou wen.chou           | Print<br>@inxdenergy_destination                      |
| Other Contacts                   |                                  | @inx Find & merge duplicates<br>@inx Restore contacts |
| New Group                        |                                  |                                                       |
| Import Contacts                  |                                  | Sort by                                               |
|                                  |                                  | ✓First Name                                           |
|                                  | _                                | Last Name                                             |
| Chat 📼 🖻                         | 9                                |                                                       |
| Search, add, or invite           | Add to "My Contacts"  Groups  Em | all More 🗸                                            |
| <ul> <li>Jason Chiang</li> </ul> |                                  |                                                       |
| Set status here                  | 0% full                          | @2011 Google - Terms & Privacy                        |
| 📞 Call phone                     | Using 0 MB of your 7631 MB       | Disable buzz                                          |

1. Set up Which contacts do you want to export? Then choose Google CSV format

| Export contacts                                                                                                    | : |  |  |  |
|----------------------------------------------------------------------------------------------------|---|--|--|--|
| Which contacts do you want to export? <ul> <li>Selected contacts (0)</li> <li>The group My Contacts (8)</li> <li>All contacts (8)</li> </ul>                                                                        |   |  |  |  |
| Which export format?                                                                                                    |   |  |  |  |
| Google CSV format (for importing into a Google account)<br>Outlook CSV format (for importing into Outlook or another application)<br>vCard format (for importing into Apple Address Book or another<br>application) |   |  |  |  |
| Export Cancel Learn mor                                                                                                    | e |  |  |  |

- <
- 1. Export the file saved to your iSharing $\Box$ <
- 2. Open **Address Book** on the iSharing, select **Import**, then select **google.csv**, to complete the Import

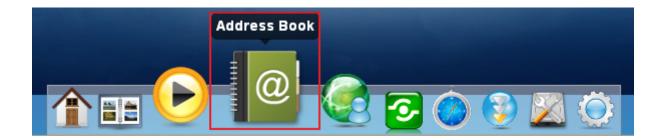

|                                                                                                    | Add Contact Delete Contact Remove from Group Import Export | » |
|----------------------------------------------------------------------------------------------------|------------------------------------------------------------|---|
| Image: All Image: Second second se | Open 🖸                                                     |   |
| 📅 Family 🥰 🖬                                                                                                    |                                                            |   |
| HOME                                                                                                    | Photos Videos                                              |   |
| File Name<br>File Type * <sub>.CSV</sub>                                                                                                    | Open<br>Cancel                                             |   |
| <                                                                                                    |                                                            |   |

## Export to Google Mail from the iSharing

Follow these steps to export the Address Book:

1. Open the **Address Book** in iSharing, click **Export** to save your Address Book (. Csv files), file name can be customized.

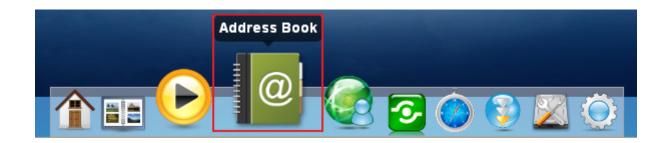

| Refresh Add             | Group Delete Group Edit Group Ad                   | Address Book | ve from Group  | x<br>»   |
|-------------------------|----------------------------------------------------|--------------|----------------|----------|
| 🖬 Colleague<br>📷 Family | S 🖬                                                | Save         |                |          |
|                         | HOME<br>Documents                                  | Documents    | Music          |          |
|                         | Music     Music     Photos     Otdeos     DOWNLOAD |              | Q              | =        |
|                         | ▶ PUBLIC<br>▶ DEVICES                              | Photos       | Videos         | <u> </u> |
|                         | File Name google<br>File Type *.csv                |              | Save<br>Cancel |          |
|                         |                                                    |              |                |          |

1. Sign in to your Google Mail, click **Import Contacts**, select **google.csv** under your iSharing, to complete the Export to Google Mail.

| +You Gmail Calendar E                                                               | Documents Photos Sites Web Me                                                                                                    | ore -                                                 |                                                                                                    | inne interdisentions - 🔅 🕯                                |
|-------------------------------------------------------------------------------------|----------------------------------------------------------------------------------------------------|-------------------------------------------------------|----------------------------------------------------------------------------------------------------|-----------------------------------------------------------|
| Gmail                                                                               |                                                                                                    | Sear                                                  | ch Contacts Search the Web                                                                                           |                                                           |
| Mail<br>Contacts<br>Tasks<br>New contact                                            | Add to "My Contacts"  Bosco Hsu Brad Kyle Lin                                                                                                    | Groups v<br>bosco.hsu@<br>brad.shih@i<br>kyle.lin@inx | nxtron.com                                                                                                    | Bosco - william 🔳 🕨                                       |
| My Contacts (6)<br>Most Contacted<br>Other Contacts<br>New Group<br>Import Contacts | Paul Liao  Wenchien Chou  william Lin                                                                                                    | paul.liao@in<br>wen.chou@<br>william.lin@             | Chaosa Fila to Unload                                                                                                | <ul> <li>✓ 4→ Search admin (\)</li> <li>RR → 1</li> </ul> |
| Mail, Hotmail, Eudora and                                                           | / files from Outlook, Outlook Express,<br>some other apps. We also support im<br>e Address Book. <u>Learn more</u><br>Card file to upload:<br>Browse |                                                       | Documents Music Music Pictures Videos Homegroup Computer System (C:) Data (D:) Public (\\ Dublic (\\ Dublic Computer |                                                           |
|                                                                                     |                                                                                                    |                                                       | File name:                                                                                                    |                                                           |

<

## From: http://wiki.myakitio.com/ - **MyAkitio Wiki**

Permanent link: http://wiki.myakitio.com/import\_export\_en

Last update: 2011/10/06 03:35

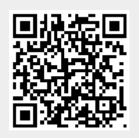